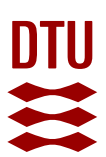

# Vildtkameraer ved tilløb til Gudenåen og Randers Fjord

Vejledning til opsætning af kameraer, drift, organisering af fotos m.m.

Af Jan Nielsen, fiskeplejekonsulent

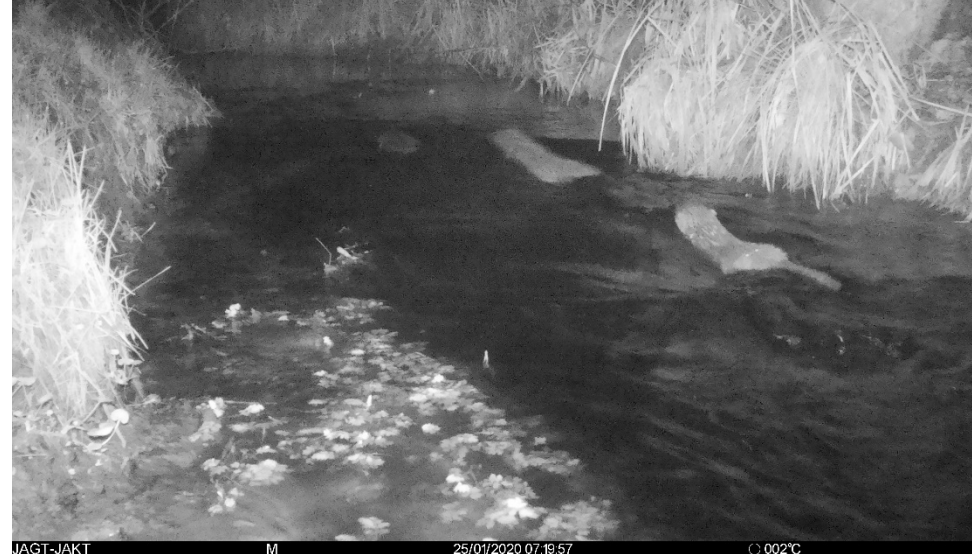

18. maj 2021 janie

*Eksempler på natbillede af oddere fra vildtkamera samt opsætning af vildtkameraer på en træstamme og stolpe.*

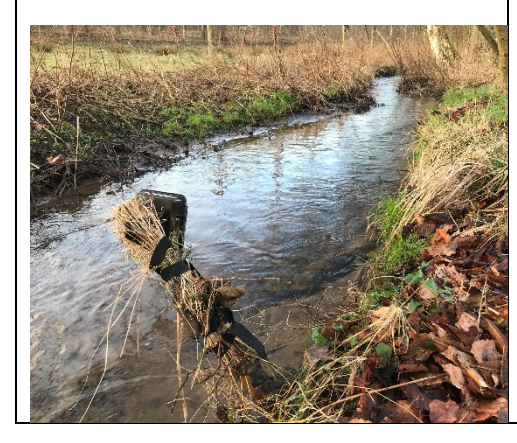

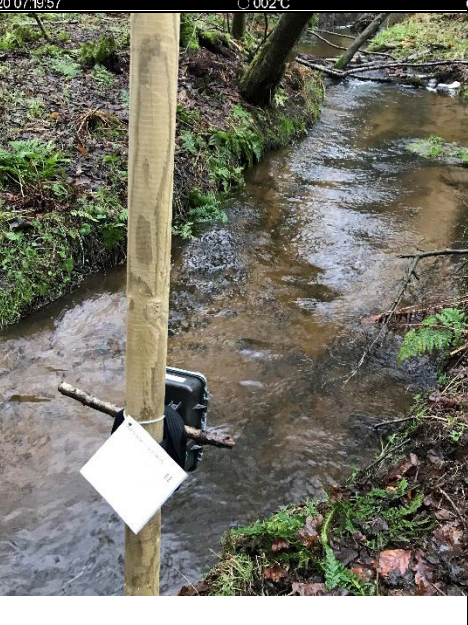

**DTU Aqua** Institut for Akvatiske Ressourcer Vejlsøvej 39 8600 Silkeborg

Tlf.. 35 88 33 00 Mob. 21 68 56 43 janie@aqua.dtu.dk www.aqua.dtu.dk

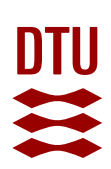

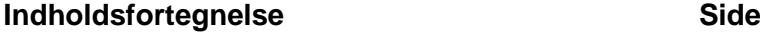

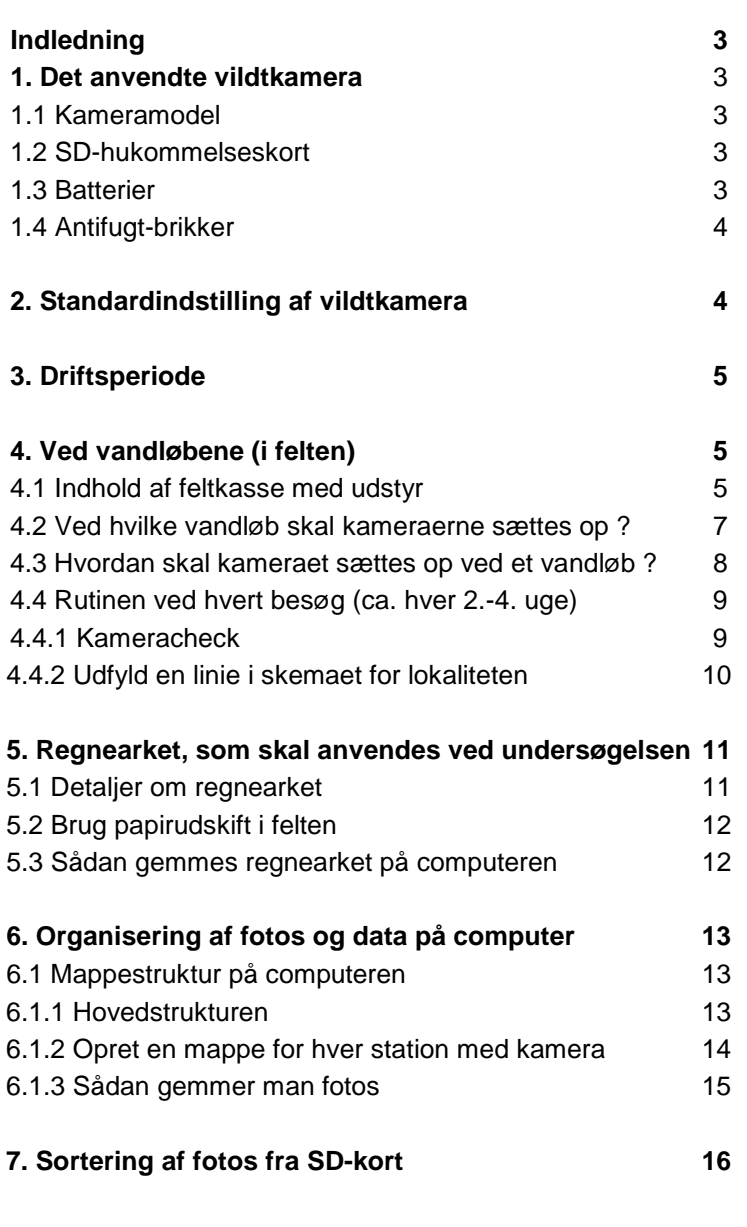

**Bilag 1:** Tilrettet brugervejledning for vildtkamera S308 17

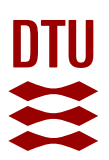

## **Indledning**

Dette notat beskriver, hvordan

- Der ved opsætning af vildtkameraer kan indsamles systematisk og sammenlignelig viden om forekomsten af fiskeædende rovdyr ved en række tilløb til Gudenåen og Randers Fjord
- Kameraerne skal indstilles og drives
- Relevante fotos fra kameraerne skal gemmes på en pc
- Data over forekomsten af rovdyr indtastes i et Excel-regneark, der er udviklet til undersøgelsen. Der udfyldes et regneark for hvert kamera/lokalitet, hvor der foretages automatiske beregninger og vises oversigtsfigurer over resultaterne

## **1. Det anvendte vildtkamera**

## 1.1 Kameramodel

DTU Aqua har gode erfaringer med modellen SPROMISE S308, som skal anvendes alle steder.

NB. Kameraet kan indstilles på mange måder, og ved denne undersøgelse skal alle kameraer altid være indstillet som beskrevet i bilag 1.

### 1.2 SD-Hukommelseskort

Kameraet gemmer billederne på et 32 Gb SD-kort, som udskiftes med et tomt kort ved hvert besøg. Kortet med billeder tages med hjem, hvor billederne kopieres over på en computer via en kortlæser. Slet derefter billederne på kortet, så det ikke indeholder "gamle" billeder, når det skal bruges igen.

NB. Der skal være mindst to kort til hvert kamera, som er mærket, så kortene ikke kan forveksles med kort fra andre kameraer/lokaliteter. Det kan også være nødvendigt at skifte SD-kortet, hvis kortet holder op med at fungere (det kan ske).

NB. Man kan ved et uheld komme til at "låse" SD-kortet med en lille "skyder" på siden, så man ikke kan optage fotos på det. Check altid, at kortet ikke er låst, f.eks. ved at tage et billede manuelt ved tryk på "OK" knappen i SETUP-indstilling lige før, man forlader kameraet. Hvis man kan det, er SD-kortet ikke låst.

### 1.3 Batterier

Kameraet indeholder 12 batterier af typen AA. Der anvendes højtydende Alkalinebatterier, idet de erfaringsmæssigt giver den mest stabile drift i frostperioder m.m.

Batterierne skal have et højt mAh-tal (milli-amperetimer), som beskriver kapaciteten af de enkelte batterier. Jo højere mAh, jo længere sikrer batteriet den ønskede

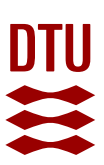

drift. DTU Aqua kan anbefale batterier som Energizer Industrial AA (3.500 mAh), der koster ca. 2,5 kr./stk. ved storkøb [\(link\)](https://www.batteribyen.dk/energizer-industrial-aa-e91-batterier-10-stk-pakning).

Der må påregnes batteriskift med 2-4 ugers mellemrum, hyppigst om vinteren.

NB. Ved batteriskift skal man have kameraet i SETUP for at undgå, at kameraet slukker og nulstiller indstillingerne. Derfor skifter man batterierne i to arbejdsgange, mens kameraet er i SETUP – først de yderste otte batterier til højre (fordelt i to rækker) - derefter de fire til venstre (også to rækker). Man udnytter her, at kameraet kan klare sig med de fire batterier til venstre, mens man skifter de andre (og omvendt). Brug en ispind eller skaftet af en teske til at løsne batterierne.

NB. Et kamera med batterier bruger lidt strøm, selv om det er slukket (OFF). Check derfor altid batteriniveauet ved opstart af et kamera, der har været slukket et stykke tid (f.eks. et reservekamera, der er indstillet hjemmefra).

## 1.4 Antifugt-brikker

Kameraet er regntæt, men der kan komme fugt ind, når man åbner det. Derfor skal man lægge en fugtbrik ind i kameraet omkring USB-stikket, som skal opsuge det kondensvand, der er i kamerahuset. Ellers kan fugten bl.a. sætte sig på linsen indvendig og give uskarpe billeder.

NB. En fugtbrik er genbrugelig – den skal blot tørre efter brug.

## **2. Standardindstilling af vildtkamera**

DTU Aqua har bekrevet standardindstillingen af kameraet i en tilrettet udgave af kameraets vejledning (bilag 1), der også kan downloades separat [her.](https://www.fiskepleje.dk/-/media/Sites/Fiskepleje/Raadgivning/Vejledninger/Vildtkamera/Bruger_manual_for_Spromise_Kamera.ashx?la=da&hash=65B42286620293FE412D895F0C67E4837869A66A)

Alle kameraer skal indstilles og opsættes ens, så undersøgelsen er standardiseret og resultaterne sammenlignelige. Undersøgelsen baseres på fotos døgnet rundt, ikke video, idet der vil være uforholdsmæssigt meget arbejde forbundet med også at anvende videooptagelser.

Afprøv kameraet, indstillingerne, opsætningen og driften hjemmefra (f.eks. i en have) for at blive fortrolig med kameraet.

NB. Hvis kameraet løber tør for strøm, kan det være nødvendigt at indstille kameraet igen til undersøgelsens standardindstilling i felten. Derfor skal manualen i bilag 1 altid medbringes.

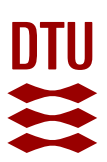

## **3. Driftsperiode**

Alle undersøgelsens kameraer bør opsættes inden for en periode, der er aftalt på forhånd, så kameraerne så vidt muligt er i drift samtidig.

Når undersøgelsen starter for alvor efter en testfase med enkelte kameraer, er det planlagt, at alle kameraer skal være i drift i et år, så alle årstider er dækket. På den måde sikres det, at dyr, som evt. kun er ved vandløbet på en bestemt årstid, også kan blive registreret (f.eks. mårhund, som sover en del af vinteren).

## **4. Ved vandløbene (i felten)**

Check driften og indstillingerne af kameraet hjemmefra (f.eks. nogle dage i en have) for at blive fortrolig med kameraet.

Indstil kameraet hjemmefra som beskrevet i bilag 1, og husk altid at have vejledningen med i felten (det kan blive nødvendigt at indstille et kamera igen i felten).

Ved brug af et "ekstra" reservekamera, som er indstillet hjemmefra, skal man være opmærksom på, at et kamera bruger lidt strøm, selv om det er slukket. Derfor skal man altid checke batteristatus på alle kameraer.

## 4.1 Indhold af feltkasse med udstyr

Der skal bruges stolper, mukkert, skruemaskine m.m., når kameraerne skal sættes op.

Det er også praktisk at have en kasse med diverse relevant materiale med, som man altid skal medbringe ved besøgene ved kameraerne i felten: Det gør det nemt at huske alt relevant udstyr, også hvis flere personer deles om kamerapasningen.

Se forslag til indholdet af en feltkasse i boksen (kan suppleres efter behov)

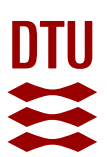

### **Indhold af feltkasse til kamerapasning**

#### Papirer:

- Kortmateriale etc. med præcis beskrivelse af, hvor kameraerne er opsat
- Denne vejledning inkl. bilag 1 om, hvordan kameraet skal indstilles (gerne lamineret, så den tåler regnvejr)
- En mappe for hver lokalitet med kamera inkl. skemaer for klokaliteten i A3-format (udskrifter fra regnearket, se afsnit 5)
- Bløde stiftblyanter/blyanter (så kan man nemmest skrive på papir i fugtigt vejr)
- Viskelæder
- Telefonliste til andre kamerapassere og foreningens IT-kyndige ved vildtkameraprojektet, som man kan kontakte med evt. spørgsmål
- Andet som f.eks. en "vagtplan" over, hvem der skal passe kameraer/overtage feltkassen?

#### Til kamera:

- Kamera
- Mindst to små poser til SD-kort, hvor navnene på de enkelte lokaliteter er påskrevet (så kortene ikke kan forbyttes)
- Ekstra SD-kort til alle kameraer (kortene skiftes ved besøg, og kortene kan også "gå i stykker")
- Friske batterier til alle kameraer, der skal besøges
- Ekstra antifugt-brikker til kameraet (brugte brikker tørres og genbruges)
- Linseklud til at rense kameraets linse
- Ispind, teske eller lignende til at frigøre batterier ved batteriskift.
- Et ekstra kamera, hvis der er uforudsete problemer med et kamera, der er i drift (så man kan skifte kameraet på stedet)

#### Andet:

- Stolper, mukkert, kuglehoved, lange skruer og skruemaskine t til opsætningen
- Laminerede oplysningssedler med oplysninger om, hvem kameraet tilhører, og hvorfor det står der (tlf. nr. og navn på, hvem man evt. kan kontakte vedr. kameraet). Lav lidt ekstra af sedlerne.
- Plastikstrips (kan anvendes til montering af kamera, oplysningsseddel m.m.)
- Små plastik-kiler til at anbringe bag kameraet ved montering på en stolpe, så det kan justeres i hældning, hvis man ikke anvender kuglehoved.
- Tommestok til måling af vandløbets bredde, dybde m.m.
- En lille grensaks eller sav (hvis der er en gren i vejen for kameraet)

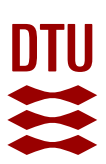

## 4.2 Ved hvilke vandløb skal kameraerne sættes op?

Kameraerne opsættes kun ved udvalgte vandløb, hvor fiskebestanden er undersøgt i 2019 eller senere, og hvor der blev fundet en rimelig bestand af fisk. Det vil typisk være ved en af DTU Aqua's elfiskestationer i den lokale Plan for fiskepleje, som blev undersøgt i 2019 (se f.eks. Ørredkortet [https://kort.fiskepleje.dk/\)](https://kort.fiskepleje.dk/). Men det kan også være en strækning, der er elfisket af kommunen.

Der opsættes et kamera så tæt som muligt på en strækning, hvor fiskebestanden er undersøgt ved elfiskeri (inden for nogle hundrede meter).

I de mindre vandløb opsættes kameraerne primært på vandløbets nedre- og midterste del, hvor bækken er mindst en meter bred.

Strækningerne, hvor der opsættes kameraer, skal være egnede (se afsnit 4.3) og udvælges på forhånd ved en fælles vurdering af DTU Aqua, kommunen og den lokale sportsfiskerforening. Kommunen sørger for at få lodsejertilladelser inden opsætning af kameraet.

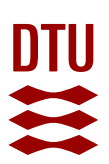

4.3 Hvordan skal kameraet sættes op ved et vandløb ?

- For at undgå hærværk, uønskede fotos af mennesker etc. bør kameraet ikke opsættes ved befærdede områder, hvorfra man kan se kameraet
- Kameraets sensor udløses bl.a. af de varmeforandringer, som opstår, når varme dyr bevæger sig. Derfor skal der være så lavvandet på strækningen, at rovdyr ikke kan passere forbi kameraet ved at svømme under vand.
- Der må ikke være risiko for oversvømmelse af kameraet ved høj vandstand.
- Hurtigtstrømmende vand kan udløse kameraet. Der må ikke være grene, blade o.a., som kan dække vandløbet/de dyr, der skal fotograferes - heller ikke på bredden, hvor nogle dyr færdes. Grene og blade kan også udløse kameraet i blæsevejr.
- Forsøg derfor at finde en strækning uden uroligt vand (eller andet, der kan bevæge sig med vinden).
- Kameraet fastmonteres ca. 60-100 cm over vandoverfladen på en stolpe eller træstamme, så det bedst muligt dækker vandløbet skråt nedad. Brug et kuglehoved, der skrues fast, eller den medfølgende rem til monteringen. Hvis remmen anvendes kan det være nødvendigt at sætte en plastikkile bag kameraet, så det peger i den ønskede retning.
- Kameraet skal pege opstrøms og skal dække ca. 10 m af vandløbet og vandløbets bredder. Nogle dyr må formodes at færdes på bredden, og de 10 m skal sikre tid til, at kameraet når at "vågne" op og tage fotos af dyr, der passerer.
- Efter monteringen kan kameraet med forsigtighed åbnes, uden at det flytter sig fra monteringsstedet.
- Lav prøvefotos med kameraet ved opsætningen ved vandløbet, så det kan kontrolleres, hvordan kameraet dækker vandløbet.
- Der monteres en lamineret oplysningsseddel ved kameraet med oplysninger om, hvem kameraet tilhører, og hvorfor det står der (tlf. nr. og navn på, hvem man evt. kan kontakte vedr. kameraet).
- Den dag kameraet bliver sat op, skal der noteres en række oplysninger om vandløbet, lokaliteten og kameraets placering. Dette gøres på en papirudskrift af fanebladet "*Lokalitet og kamera*" i det regneark, der oprettes for lokaliteten (se afsnit 5 vedr. regnearket). Desuden skal der tages et eller flere fotos af kameraets opsætning ved vandløbet (som dem, der er vist på forsiden). Disse fotos gemmes i den hovedmappe på computeren, hvor regnearket for lokaliteten/kameraet også er gemt (se afsnit 5.3).
- Check særligt i tiden efter opsætningen, at der ikke bliver taget for mange "tomme" fotos pga. uroligt vand eller andet, der bevæger sig. Ellers bliver der for meget sorteringsarbejde. Flyt kameraet lidt, hvis det er nødvendigt.
- Fjern grene, græs og andet, der gror ind foran kameraet i undersøgelsesperioden.

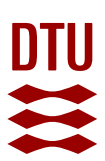

### 4.4 Rutinen ved hvert besøg (ca. hver 2-4. uge)

4.4.1 Kameracheck (se evt. manualen i bilag 1)

- 1. Sæt kameraet til SETUP.
- 2. Tag evt. et prøvefoto ved at trykke på "OK" knappen, mens kameraet er på "SETUP". Tryk på pilen til venstre for at se billedet.
- 3. Hvis linsen er snavset eller fugtig, skal den renses forsigtigt, ellers får man dårlige billeder. Undgå at linsen bliver ridset. Brug en linseklud, der er beregnet til at pudse briller, kikkert etc.
- 4. Check, at der ikke er fugt ved linsen. Hvis der er det, kan det være nødvendigt at tage kameraet med hjem og tørre det (en snavset linse ødelægger billederne). Derfor er det en fordel at have et "ekstra" kamera med til udskiftning.
- 5. Udskift SD kortet med det medbragte, tomme SD kort. Anbring kortet i en lille nummereret pose med "navn" på lokaliteten for kameraet, som SD kortet transporteres og opbevares i. Der må ikke ske misforståelser over, hvor billederne på kortet stammer fra. Derfor bør SD-kortene også være mærket.
- 6. Check batteriniveau

a). Hvis der er mindre end ca. 1/3 batteri-niveau tilbage, skal batterierne skiftes

b) Ved batteriskift skal man undgå, at kameraet slukker og nulstiller indstillingerne. Derfor skifter man batterierne i to arbejdsgange – først de yderste otte batterier til højre (fordelt i to rækker) - derefter de fire til venstre (også to rækker). Ellers kan man risikere at skulle opsætte alt forfra.

- 7. Check dato og klokkeslet (skal være korrekt, da det kodes ind i billederne).
- 8. Indstil evt. korrekt tid/dato og tryk OK
- 9. Tryk MENU for at afslutte indstillingen.

Nu er kameraet principielt klar til næste overvågningsperiode. Men lad først kameraet selv tage et foto for at se, at det peger i den rigtige retning.

- Sæt kameraet til ON,
- Luk det i den ønskede position, så det dækker vandløbet
- Aktiver kameraet med en hånd foran kameraet, så det tager billeder.
- Check prøvebilledet ved at åbne kameraet og se på billedet, om det dækker vandløbet (SETUP, og tryk på pilen til venstre for at se det seneste foto)
- Læg en tør anti-fugtbrik i kameraet (tag den brugte med hjem til tørring/genbrug)
- Sæt kameraet til ON,
- Luk det i den ønskede position, så det dækker vandløbet

NB Til slut: Check, at den lille grønne indikator på forsiden af kameraet blinker, når du har lukket kameraet – så virker det (den blinker de første ca. 10 sekunder).

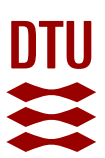

## 4.4.2 Udfyld en linie i skemaet for lokaliteten

Medbring et udprintet standardskema i A3-format for den aktuelle måned for besøget (fra regnearket for den enkelte lokalitet, se afsnit 5). Ud for den konkrete dato for besøget udfyldes denne linie med blyant ved hvert besøg:

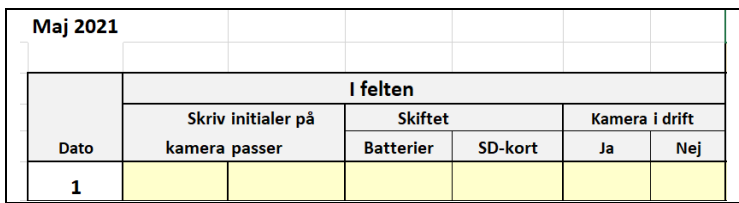

Skriv desuden noter i samme linie under "bemærkninger", hvis kameraet f.eks. ikke har været i drift eller ved særlige forhold som f.eks. hærværk etc.

Oplysningerne skal senere indtastes i regnearket for lokaliteten (se afsnit 5).

## 4.4.3 Hvad gør man med de hjembragte SD-kort ?

Billederne på de hjemtagne hukommelseskort skal kopieres over i en computer via en kortlæser, og det er meget vigtigt, at man gemmer billederne på en systematisk måde. Ellers er der stor risiko for, at man ikke kan finde de billeder senere, der hører til lokaliteten.

Billeder fra en bestemt lokalitet skal derfor altid gemmes i en mappe, der er navngivet efter vandløbet og den nærmeste DTU Aqua-station som f.eks. denne lokalitet i Brandstrup Bæk:

Brandstrup Bæk - DTU station 15

Se mere herom i afsnit 6.1.2 og 6.1.3, herunder at man også opretter undermapper for de enkelte måneder, hvor man gemmer fotos fra hver enkelt måned.

De enkelte kamerapassere kan således godt gemme fotos på egen PC fra en lokalitet og arbejde med sortering af billederne, artsbestemmelse af dyr m.m. i løbet af undersøgelsesperioden.

Når undersøgelsen slutter, skal alle brugbare billeder fra lokaliteten gives videre til foreningens IT-ansvarlige, som samler alle fotos fra foreningens kameraer i en mappe med foreningens navn. Denne mappe kan derefter nemt kopieres videre til DTU Aqua og evt. andre (se afsnit 6.1).

## **5. Regnearket, som skal anvendes ved undersøgelsen**

DTU Aqua har udviklet et Excel-regneark, der samler alle oplysninger for et kamera på en lokalitet. Dvs. at en IT-kyndig skal oprette et regneark for hver lokalitet med kamera og gemme regnearket i den mappe, hvor billederne fra lokaliteten også gemmes (se afsnit 6.1.2).

Regnearket udfører automatisk en række beregninger og viser oversigtsfigurer over forekomsten af fiskeædende rovdyr i de enkelte måneder m.m. Dvs. at man efter hver indtastning af nye oplysninger straks får en opdateret status over resultaterne på den enkelte lokalitet.

Bestemte oplysninger skal noteres ved hvert besøg i felten (ved tilsyn med kameraet), og dette foregår nemmest på en papirudskrift fra det relevante skema i regnearket, gerne i A3-format.

Indtastningen i regnearket kan foregå ud fra det håndskrevne skema på et senere tidspunkt af en IT-kyndig, som er fortrolig med at arbejde med regneark. Dvs. at den, der passer kameraet i felten, ikke behøver at kunne indtaste i regnearket.

Et tomt regneark kan downloades [her.](https://www.fiskepleje.dk/-/media/Sites/Fiskepleje/Raadgivning/Vejledninger/Vildtkamera/Vildtkamera-regneark.ashx?la=da&hash=A347391FEA75E7FFB94F5EBB85FB4725C105CD84) Et demo-regneark med opdigtede data, så man kan se, hvordan regnearket fungerer, kan downloades [her.](https://www.fiskepleje.dk/-/media/Sites/Fiskepleje/Raadgivning/Vejledninger/Vildtkamera/Vildtkamera-regneark-demo-version.ashx?la=da&hash=C3DF87D497E46662122374137549A635080B8195)

## 5.1 Detaljer om regnearket

Regnearket indeholder en række faneblade, hvor der skal udfyldes oplysninger

- ved opsætningen og hjemtagningen af kameraet (fanebladene "*lokalitet og kamera*" samt "*kontaktpersoner*")
- I de enkelte måneder (ved inspektion af kameraet i felten og analyse af billederne hjemme)

Lokalitet og kamera | Kontaktpersoner | Maj | Juni | Juli | Aug | Sept | Okt | Nov | Dec | Jan | Feb | Mar | Apr | Samlet oversigt

Regnearket udfører automatisk en række beregninger og viser oversigtsfigurer over forekomsten af fiskeædende rovdyr, dels i de enkelte måneder, dels i hele den undersøgelsesperiode, hvor der er indtastet data (vises under fanebladet "Samlet oversigt").

Dvs. at man efter hver indtastning af nye oplysninger straks får en opdateret status over resultatet af undersøgelsen på den enkelte lokalitet.

Regnearket er beskyttet, så man kan kun indtaste data i relevante felter (som er markeret med lysegult). Derfor kan man ikke utilsigtet komme til at slette formler etc.

## 5.2 Brug papirudskrift i felten

De oplysninger, der skal noteres ved hvert besøg i felten (ved tilsyn med kameraet) kan noteres på en papirudskrift fra det relevante skema i regnearket. Det gælder dels de oplysninger, der kun skal udfyldes første gang ved opsætningen af kameraet, dels når der skal udfyldes en enkelt linie ved hvert besøg ved kameraet.

Den person, der passer kameraet i felten og udfylder et papirskema i felten, behøver ikke selv at indtaste oplysningerne i regnearket. Det kan en anden person gøre, som er fortrolig med at arbejde med regneark. Indtastningen kan således foregå på et senere tidspunkt.

## 5.3 Sådan gemmes regnearket

Regnearket med alle data fra den enkelte lokalitet gemmes direkte i den relevante hovedmappe for et kamera, f.eks. i mappen "*Brandstrup Bæk – DTU station 15*". Regnearket navngives med samme navn ("*Brandstrup Bæk – DTU station 15")*. Se afsnit 6.1.2.

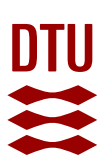

## **6. Organisering af fotos og data på computer**

Data til undersøgelsen skal indsamles af en del forskellige personer, og data skal kunne leveres videre til andre på en overskuelig form. Derfor er det meget vigtigt

- at lægge alle fotos og data i organiserede mapper
- at indtaste data i det standardiserede regneark, der er udviklet til undersøgelsen

så det tydeligt fremgår, hvad der er indsamlet af viden.

Det tager ikke lang tid at lave en god mappestruktur på computeren, hvis man er vant til det - og det kommer rigtig godt igen. En IT-kyndig i hver forening skal således ved undersøgelsens start oprette en mappe for hver lokalitet med et kamera, hvor alle data gemmes løbende gennem undersøgelsesforløbet (fotos og et udfyldt regneark med data for lokaliteten).

## 6.1 Mappestruktur på computeren

Ved at følge den struktur, der er beskrevet herunder, kan alle data fra en forening nemt kopieres videre på en gang, selv om der er data fra flere vandløb og stationer. F.eks. ved sikkerhedskopiering, og når data skal leveres videre til DTU Aqua ved undersøgelsens afslutning, så der kan blive lavet en samlet rapport.

### 6.1.1. Hovedstrukturen (trin 1)

- Lav først en mappe med *foreningens navn*
- Lav derefter en eller to undermapper med delområderne "*Tilløb til Gudenå*" eller "*Tilløb til Randers Fjord*" (kun begge, hvis det er relevant). Brug det vandløbsnavn, der er angivet i DTU Aquas plan for fiskepleje.
- Under hvert delområde laver man så mapper for de enkelte vandløb, som navngives efter *navn på vandløb, antal stationer*.

### **Trin 1: Hovedstrukturen over mapperne på computeren**.

NB. Brug det navn for vandløbet, der er angivet i DTU Aquas plan for fiskepleje.

- $\vee$  **Foreningens navn** 
	- Tilløb til Gudenå
		- Brandstrup Bæk, 2 stationer
		- Skibelund Bæk, 2 stationer
		- Tjærbæk, 2 stationer
	- Tilløb til Randers Fjord
		- Alling Å, 2 stationer
		- Skader Å, 2 stationer

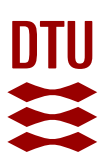

## 6.1.2 Opret en mappe for hver station med kamera (trin 2)

For hvert vandløb med vildtkameraer: Lav undermapper for hver lokalitet. Undermappen navngives efter *vandløbet og stationsnummeret* - se eksemplet i boksen fra Brandstrup Bæk.

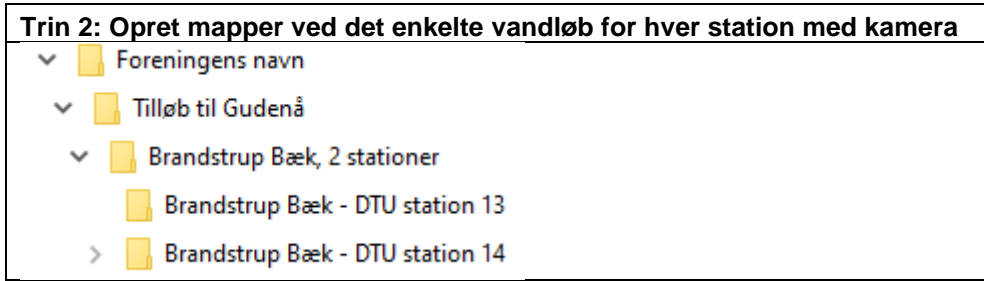

Ved at bruge DTU's stationsnumre (den nærmeste station) er det nemt at finde placeringen af kameraet på det vandløbskort, der hører til DTU Aquas plan for fiskepleje. Brug derfor altid DTU Aquas stationsnummer.

NB. I det regneark, der hører til stationen, er der plads til både at skrive DTU Aquas og kommunens stationsnummer - så her bør man skrive kommunens stationsnummer, hvis kommunen har en elfiskestation.

NB. Gem også regnearket i stationsmappen.

Som nævnt i afsnit 5.3 skal regnearket med alle data fra den enkelte lokalitet gemmes direkte i den relevante mappe for et kamera, f.eks. i mappen "*Brandstrup Bæk – DTU station 15*". Regnearket navngives med samme navn ("*Brandstrup Bæk – DTU station 15")*.

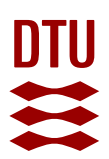

## **6.1.3 Sådan gemmer man fotos (trin 3)**

På den enkelte lokalitet oprettes der til slut undermapper som vist herunder, hvor man for hvert år og måned gemmer de fotos, der bliver indsamlet i de pågældende måneder.

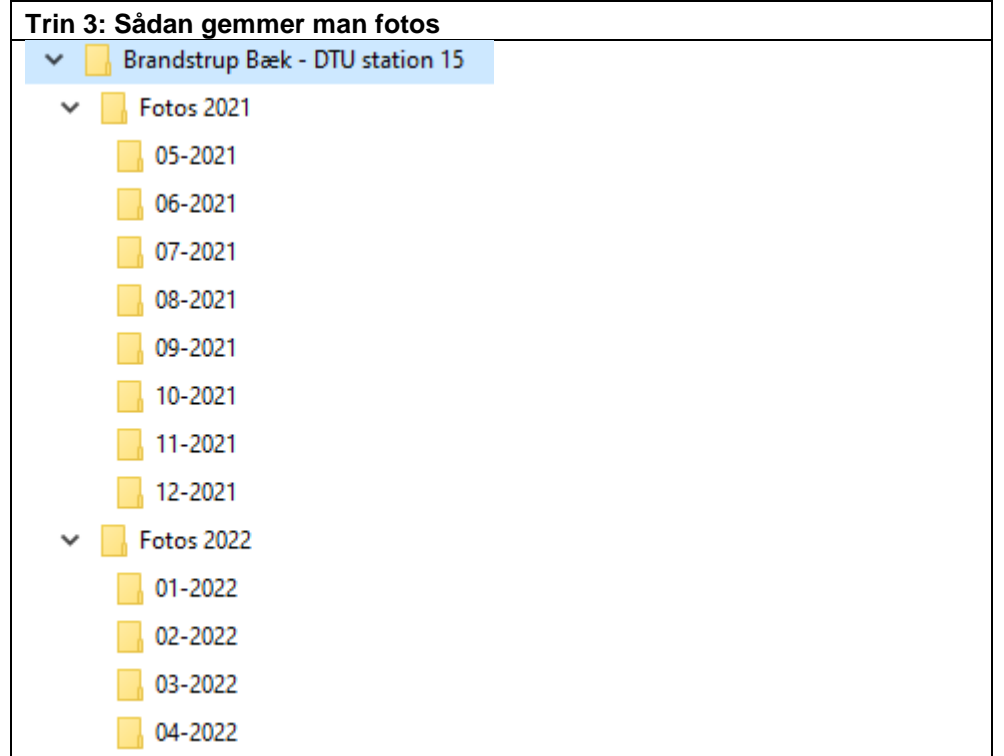

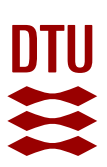

## **7. Sortering af fotos fra SD-kort**

Relevante fotos gemmes i undermapperne for den enkelte lokalitet (se afsnit 6.1.3). Dvs. fotos af de arter, der kan forventes at æde fisk (fiskehejre, skarv, isfugl, mink, mårhund og odder). Dette er væsentligt, så man senere kan dokumentere observationerne af de enkelte arter.

Det kan forventes, at en del fotos ikke er brugbare. De bør slettes. Det er KUN relevant at gemme fotos, der skal bruges som dokumentation.

Kameraet er programmeret til at tage flere fotos, når det bliver udløst. Dyr bevæger sig ofte hurtigt forbi kameraet, så nogle fotos er uden dyr. De skal slettes, når man ser billederne igennem på computeren.

Ikke-brugbare fotos kan også skyldes, at kameraet er blevet udløst af

- grene og andet, der har bevæget sig pga. vind
- dyr eller mennesker, der ikke er relevante for undersøgelsen (dvs. fotos af arter, der ikke æder fisk, kreaturer, mennesker etc.)
- forbipasserende dyr, som var forsvundet, da billedet blev taget (kameraet har en vis reaktionstid)

Konklusion:

Man skal kun gemme de bedste fotos. Slet dem, som alligevel ikke kan bruges.

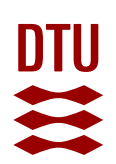

## **Bilag 1**

Tilrettet brugervejledning for vildtkamera S308 (kan også downloades [her\)](https://www.fiskepleje.dk/-/media/Sites/Fiskepleje/Raadgivning/Vejledninger/Vildtkamera/Bruger_manual_for_Spromise_Kamera.ashx?la=da&hash=65B42286620293FE412D895F0C67E4837869A66A)

## *Vildtkamera Brugervejledning*

*Ved tilløbene til Gudenåen og Randers Fjord anvender vi model SPROMIS S308 kameraer*

*DTU Aquas noter om, hvordan kameraerne skal indstilles ens, er markeret med gult*

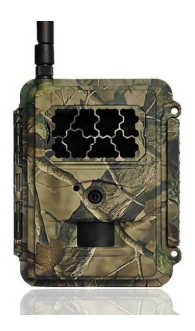

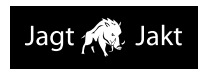

#### LÆS VENLIGST OMHYGGELIGT FØR BRUG AF KAMERAET

**12/2019**

#### **Pakke indhold**

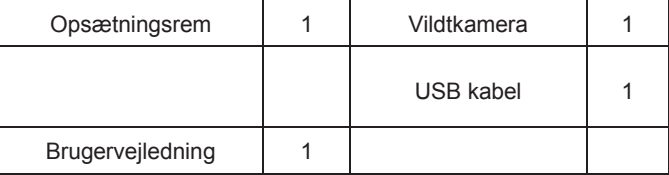

#### **Selve kameraet og porte**

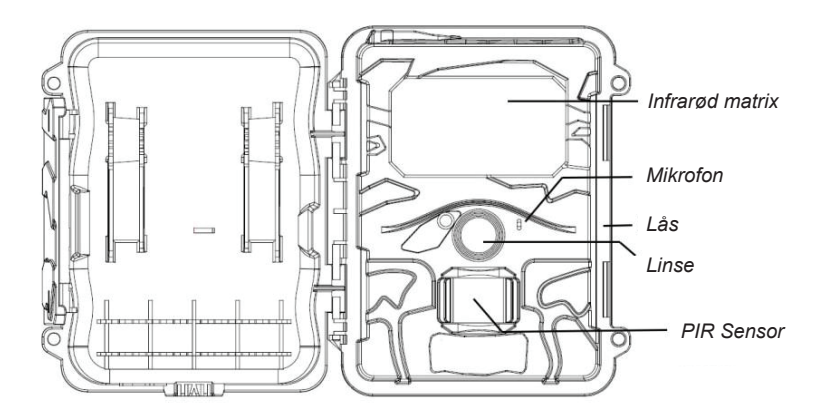

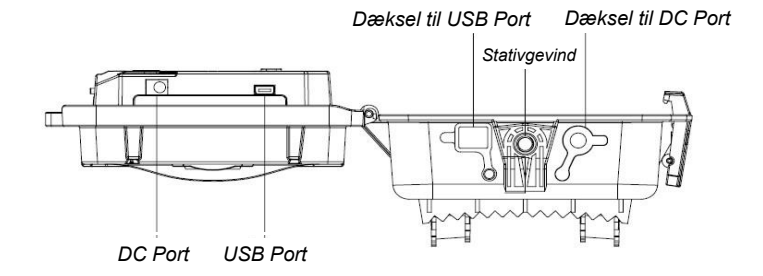

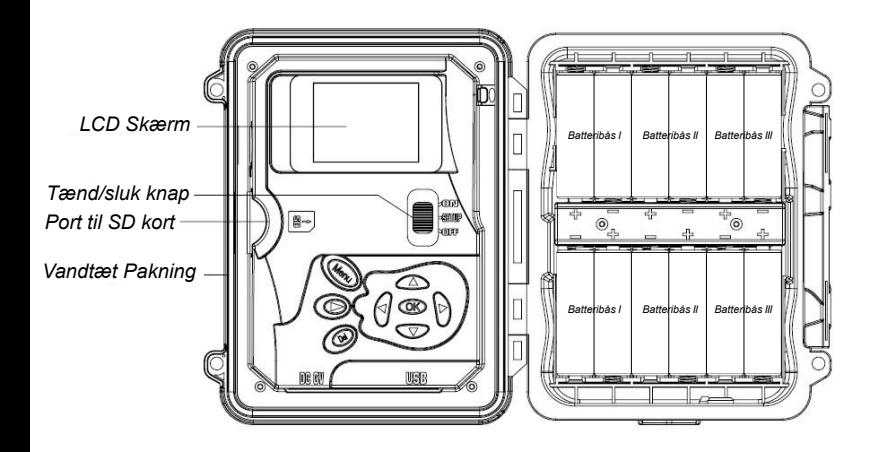

#### **Taster og knapper**

- **MENU**: Tilgå program menuen i forhåndsvisningsmodus
- : Bevæg dig mellem menupunkterne og lav værdien om
- **OK**:
- o Gem parameter indstillinger i menu modus
- o Spil videoer i playback modus
- Playback knap  $\bullet$  I live forhåndsvisningsvindue, skift mellem playback og forhåndsvisningsmodus
- **DEL**: slet et billede i playback modus, slet tegn, når du redigerer telefonnummeret og mail-adressen og andre indstillinger.
- Brug Genveje: I live forhåndsvisningsvindue,
	- o er genvej til at vælge **Video** modus, og
	- o **V**er genvej til kameramodus
	- o **OK er til manuelt at tage**

### **billeder eller optage en video**

(OPSÆTNING) i midten. ON (TÆND) øverst. Modus (tænd/sluk) knap: **OFF (SLUK)** nederst. **SETUP** 

### **Hurtigstart**

1. Sørg for, at tænd/sluk knappen er i **OFF** positionen. Kom batterierne i batterihuset ifølge de viste polariteter. Kom et sæt på 12 (anbefalet), 8, eller 4 (nødstilfælde, venstre to kolonner) batterier. Eller forbind

6V ekstern strømforsyning til kameraet ved at bruge det rette kabel og eksterne batteri.

De følgende batterier kan bruges:

- Højtydende alkaline batterier anvendes ved vandløbene
- Litium-batterier
- Genopladelige NiMH batterier
- 2. Indsæt et SD-kort (32GB eller mindre). Åbn kameraet og indsæt SDkortet i kort-slotten. Se kortsymbolet på etuiet for at få det vendt rigtigt. Kameraet understøtter SD-kort op til 32 GB. Bemærk venligst, at SDkortet ikke må være låst.
- 3. Skyd tænd/sluk knappen over til SETUP positionen.
- Jagt R Jakt
	- 4. Tryk på **MEND** knappen for at komme ind i menuen, og tryk så på eller  $\blacktriangleright$  knapperne for at bevæge dig mellem fanerne (undermenu) som indeholder forskellige grupper af ting. Tryk på  $\triangle$  eller  $\nabla$ knapperne for at aktivere undermenuen og redigere forskellige ting. Tryk på  $\blacktriangleleft \blacktriangleright$  for at skifte værdi. Tryk på OK knappen for at gemme.

- 5. Tryk på **WENU** knappen for at forlade undermenuen. Tryk på MENU igen for at forlade opsætningsmenuen og tilgå live forhåndsvisningsmodus.
- 6. Tryk på OK knappen for manuelt at tage et billede eller optage video.
- 7. Tryk på playback knappen for at afspille. Brug  $\blacktriangleleft$ eller $\blacktriangleright$  knapperne til at gennemgå billederne. Tryk på  $\triangle$  eller  $\nabla$  knappen for at vælge forstørrelsesgrad. Tryk på OK og tryk på  $\blacktriangleleft$  eller  $\blacktriangleright$ ,  $\blacktriangleleft$  eller  $\nabla$  for at flytte det forstørrede område.
- 8. Tryk på Playback knappen  $\odot$  for at afslutte. Forstørrelses modus.
- 9. Mens du efterser billedet, kan du trykke på (DEL) knappen for at slette det aktuelle billeder, eller tryk på **MENU** knappen for at slette det aktuelle billede eller alle billederne
- 10. Tryk på Playback knappen  $\bullet$  for at afslutte playback modus.
- 11. Placer kameraet i målområdet og tænd for kameraet (skyd tænd/sluk knappen til ON). Kameraet vil tage billeder eller videoer som programmeret. Den højde fra jorden, som kameraet skal placeres i, bør variere passende med genstandens størrelse. Generelt er 1-2 meter at foretrække.Vi bruger ca. 1 m ved vandløbsundersøgelserne

Bemærk venligst, at selv i OFF modus bruger kamera stadig en lille smule strøm fra batterierne. Derfor skal du fjerne batterierne, hvis kameraet ikke skal bruges i længere tid. 12. Skyd tænd/sluk knappen til OFF positionen for at slukke for kameraet.

### **Menu indstillinger**

Skift kameraet til S**ETUP** modus og tryk på MENU. Tryk på **AV** < ▶ for at vælge den ønskede værdi, og tryk så på **OK** for at gemme.

#### **Indstillinger ved undersøgelsen er markeret med gult**

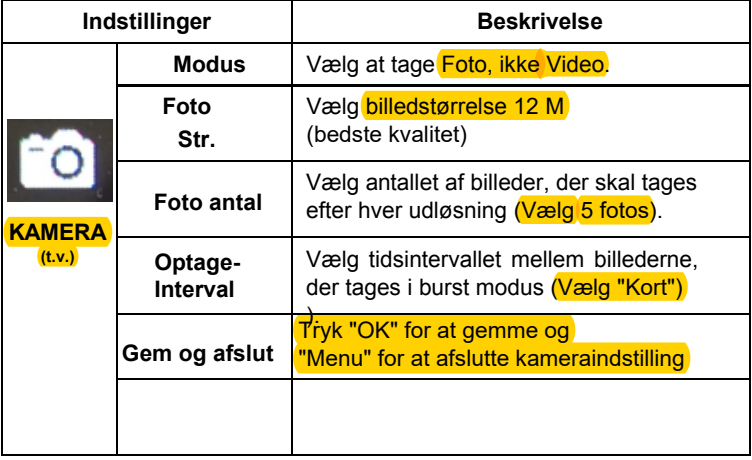

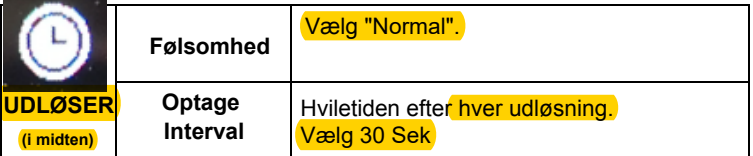

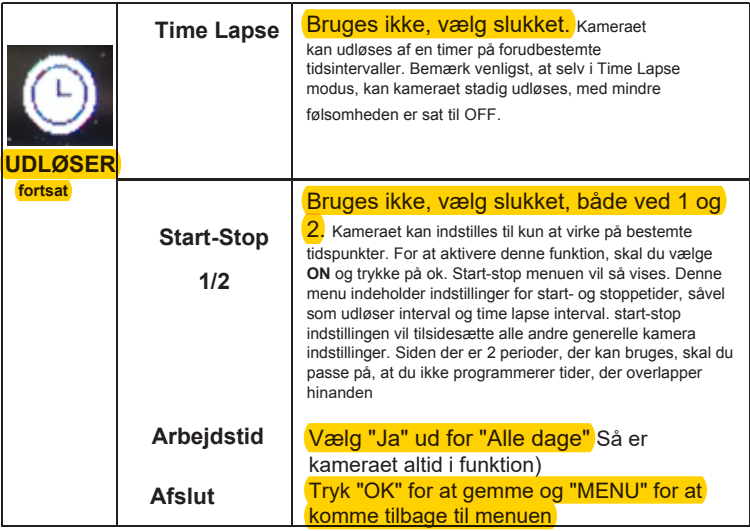

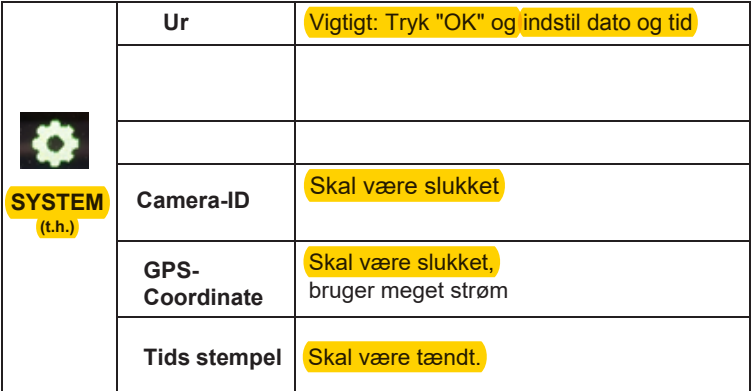

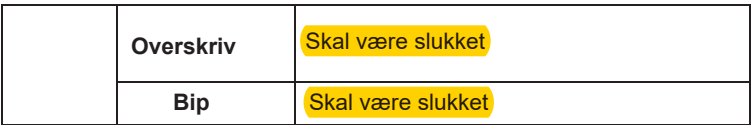

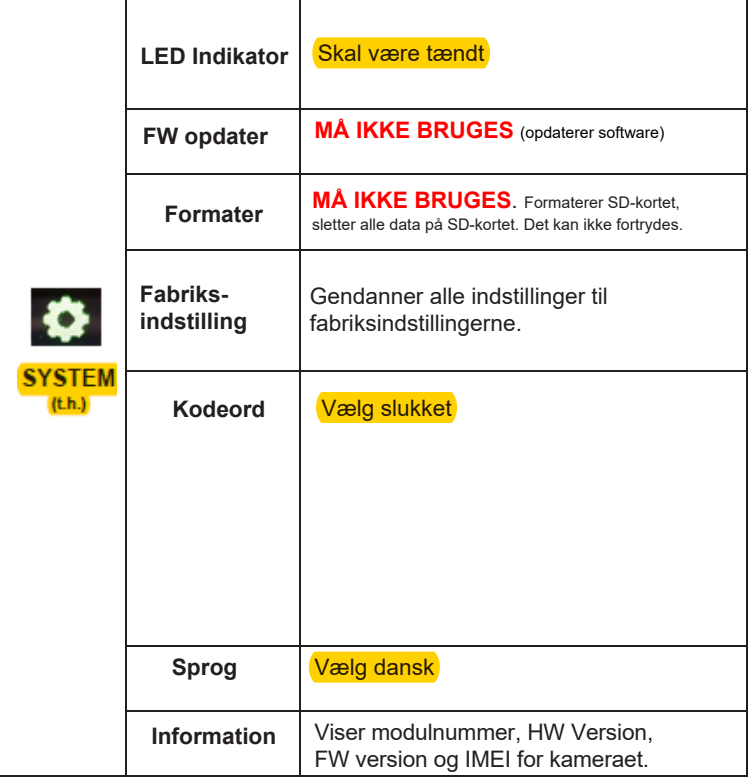

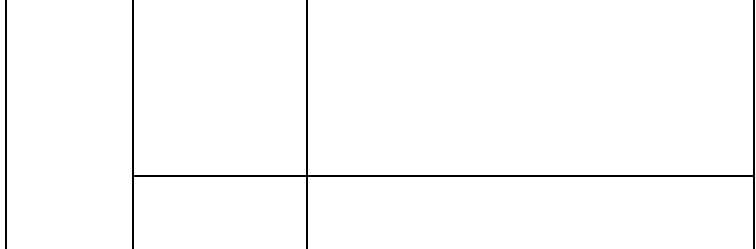

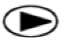

#### **Playback knap (Se fotos eller video)**

- Skift til **SETUP** modus.
- Tryk på Playback knappen  $\bullet$  for at se det seneste billede (eller video).
- Tryk på OK knappen for at begynde at afspille videoklip.
- Tryk på OK knappen for at holde op med at afspille og vende tilbage til playback modus.
- Tryk på  $\blacktriangleleft$  knappen for at se det foregående billede og tryk på  $\blacktriangleright$ knappen for det næste.
- Tryk på ▲ eller ▼ knappen for at vælge forstørrelsesgraden. Tryk på OK og tryk på  $\blacktriangleleft$ eller  $\blacktriangleright$ ,  $\blacktriangleleft$  eller  $\nabla$  for at flytte det forstørrede område.
- Tryk på Playback knappen  $\bullet$  playback knappen igen for at afslutte playback modus.

#### **Slet foto eller video** DE

- Tryk på Playback knappen  $\bullet$  for at se det billede (eller den video), der skal slettes.
- Tryk på **DEL** knappen.
- Tryk på **LEFT** eller **RIGHT** for at vælge Yes til at fortsætte eller No for at afslutte.
- Bemærk venligst, at efter sletning af et billede eller en videofil kan de slettede filer ikke genoprettes!